## edge2learn

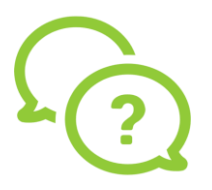

## **Android Settings**

**Android Settings for Google Chrome**

- 1. Open Google Chrome and click on the three dots at the top right corner. Click 'Settings.'
- 2. Click on 'Site Settings.'

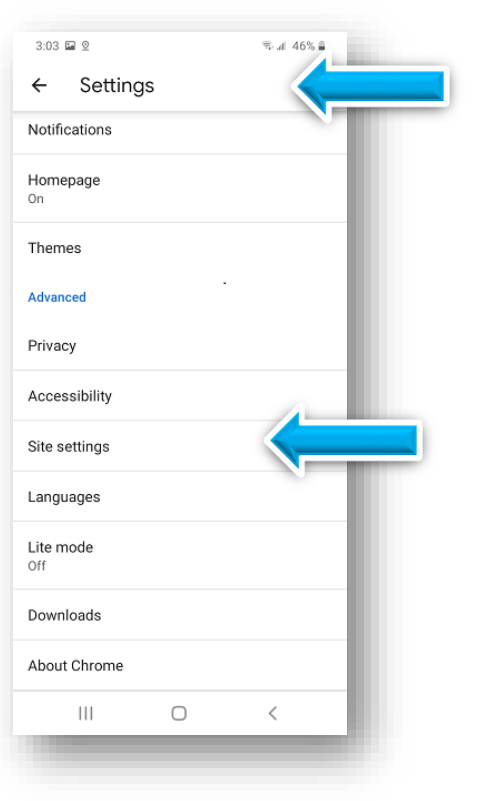

3. Make sure Cookies, Pop-ups and Redirects say 'Allowed.'

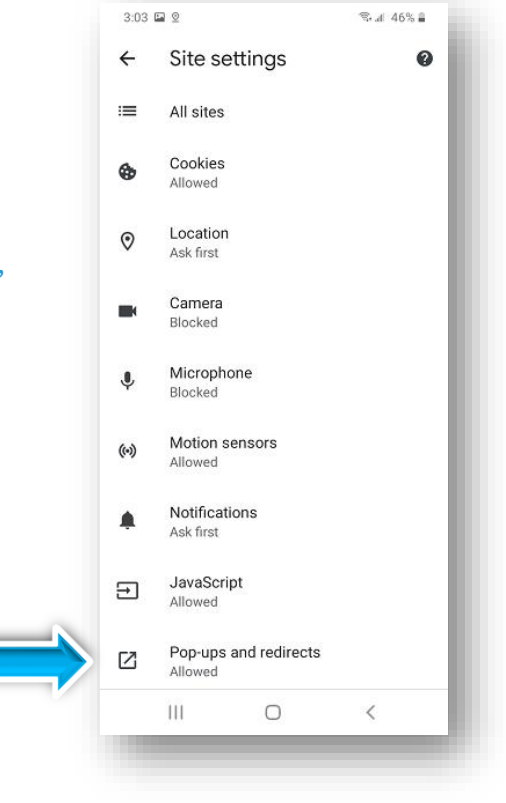

## edge2learn

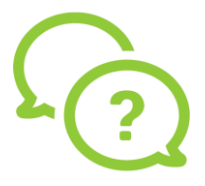

4. If Cookies says 'Blocked,' click on it and change it to 'Allow cookies.'

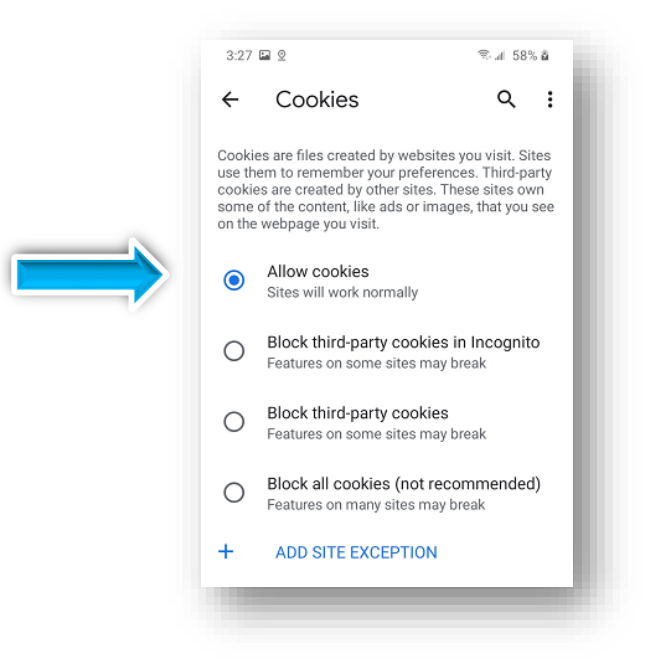

5. Close out of your browser and restart.